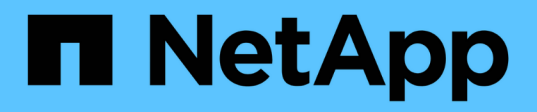

# **Actualizar el sistema operativo SANtricity en la controladora de almacenamiento**

StorageGRID 11.5

NetApp April 11, 2024

This PDF was generated from https://docs.netapp.com/es-es/storagegrid-115/sg5700/upgradingsantricity-os-on-storage-controllers-using-grid-manager-sg5700.html on April 11, 2024. Always check docs.netapp.com for the latest.

# **Tabla de contenidos**

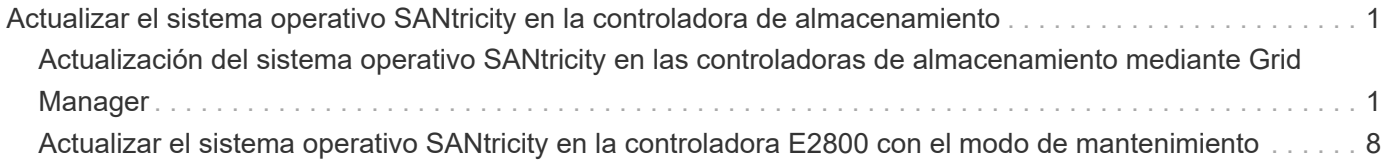

# <span id="page-2-0"></span>**Actualizar el sistema operativo SANtricity en la controladora de almacenamiento**

Para garantizar el funcionamiento óptimo de la controladora de almacenamiento, debe actualizarse a la versión de mantenimiento más reciente del sistema operativo SANtricity que esté cualificado para su dispositivo StorageGRID. Consulte la herramienta de matriz de interoperabilidad de NetApp (IMT) para determinar qué versión debe utilizar. Si necesita ayuda, póngase en contacto con el soporte técnico.

• Si la controladora de almacenamiento utiliza el sistema operativo SANtricity 08.42.20.00 (11.42) o una versión posterior, use Grid Manager para llevar a cabo la actualización.

["Actualización del sistema operativo SANtricity en las controladoras de almacenamiento mediante Grid](#page-2-1) [Manager"](#page-2-1)

• Si la controladora de almacenamiento utiliza una versión de sistema operativo SANtricity anterior a 08.42.20.00 (11.42), use el modo de mantenimiento para realizar la actualización.

["Actualizar el sistema operativo SANtricity en la controladora E2800 con el modo de mantenimiento"](#page-9-0)

# **Información relacionada**

["Herramienta de matriz de interoperabilidad de NetApp"](https://mysupport.netapp.com/matrix)

["Descargas de NetApp: Sistema operativo SANtricity"](https://mysupport.netapp.com/site/products/all/details/eseries-santricityos/downloads-tab)

["Solución de problemas de monitor"](https://docs.netapp.com/es-es/storagegrid-115/monitor/index.html)

# <span id="page-2-1"></span>**Actualización del sistema operativo SANtricity en las controladoras de almacenamiento mediante Grid Manager**

Para aplicar una actualización, se deben usar Grid Manager para las controladoras de almacenamiento que actualmente utilizan SANtricity OS 08.42.20.00 (11.42) o posterior.

# **Lo que necesitará**

- Ha consultado con la herramienta de matriz de interoperabilidad (IMT) de NetApp para confirmar que la versión del sistema operativo SANtricity que utiliza para la actualización es compatible con su dispositivo.
- Debe tener el permiso de mantenimiento.
- Debe iniciar sesión en Grid Manager mediante un explorador compatible.
- Debe tener la clave de acceso de aprovisionamiento.
- Debe tener acceso a la página de descargas de NetApp para SANtricity OS.

# **Acerca de esta tarea**

No puede realizar otras actualizaciones de software (actualización de software StorageGRID o revisión) hasta que haya completado el proceso de actualización de sistema operativo SANtricity. Si intenta iniciar una revisión o una actualización de software de StorageGRID antes de que haya finalizado el proceso de actualización de SANtricity OS, se le redirigirá a la página de actualización de SANtricity OS.

No se completará el procedimiento hasta que la actualización del sistema operativo SANtricity se haya

aplicado correctamente a todos los nodos aplicables. Es posible que tardar más de 30 minutos cargar el sistema operativo SANtricity en cada nodo y que se deban reiniciar cada dispositivo de almacenamiento StorageGRID hasta 90 minutos.

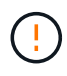

Los siguientes pasos sólo son aplicables cuando se utiliza Grid Manager para realizar la actualización. Las controladoras de almacenamiento del dispositivo de la serie SG5700 no se pueden actualizar mediante Grid Manager cuando las controladoras utilizan SANtricity OS anteriores a 08.42.20.00 (11.42).

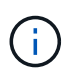

Este procedimiento actualizará automáticamente la NVSRAM a la versión más reciente asociada con la actualización del sistema operativo SANtricity. No es necesario aplicar un archivo de actualización de NVSRAM aparte.

#### **Pasos**

1. Desde un portátil de servicio, descargue el nuevo archivo de software de sistema operativo SANtricity desde el sitio de soporte de NetApp.

Asegúrese de elegir la versión de sistema operativo SANtricity para las controladoras de almacenamiento E2800.

## ["Descargas de NetApp: Sistema operativo SANtricity"](https://mysupport.netapp.com/site/products/all/details/eseries-santricityos/downloads-tab)

- 2. Inicie sesión en Grid Manager con un navegador compatible.
- 3. Seleccione **Mantenimiento**. A continuación, en la sección sistema del menú, seleccione **actualización de software**.

Aparece la página actualización de software.

#### Software Update

You can upgrade StorageGRID software, apply a hotfix, or upgrade the SANtricity OS software on StorageGRID storage appliances.

- · To perform a major version upgrade of StorageGRID, see the instructions for upgrading StorageGRID, and then select StorageGRID Upgrade.
- · To apply a hotfix to all nodes in your system, see "Hotfix procedure" in the recovery and maintenance instructions, and then select StorageGRID Hotfix.
- · To upgrade SANtricity OS software on a storage controller, see "Upgrading SANtricity OS Software on the storage controllers" in the installation and maintenance instructions for your storage appliance, and then select SANtricity OS:

SG6000 appliance installation and maintenance

SG5700 appliance installation and maintenance

SG5600 appliance installation and maintenance

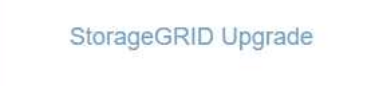

StorageGRID Hotfix

**SANtricity OS** 

4. Haga clic en **SANtricity OS**.

Se muestra la página SANtricity OS.

## **SANtricity OS**

You can use this page to upgrade the SANtricity OS software on storage controllers in a storage appliance. Before installing the new software, confirm the storage controllers are Nominal (Nodes > appliance node > Hardware) and ready for an upgrade. A health check is automatically performed as part of the upgrade process and valid NVSRAM is automatically installed based on the appliance type and new software version. The software upgrade can take up to 30 minutes per appliance. When the upgrade is complete, the node will be automatically rebooted to activate the SANtricity OS on the storage controllers. If you have multiple types of appliances, repeat this procedure to install the appropriate OS software for each type.

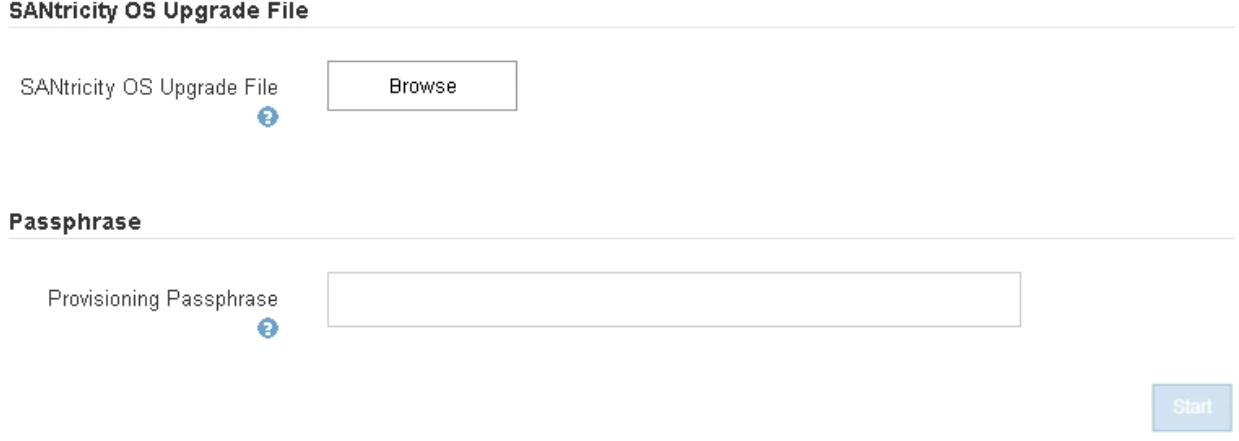

- 5. Seleccione el archivo de actualización del sistema operativo SANtricity que descargó del sitio de soporte de NetApp.
	- a. Haga clic en **examinar**.
	- b. Localice y seleccione el archivo.
	- c. Haga clic en **Abrir**.

El archivo se carga y se valida. Cuando se realiza el proceso de validación, el nombre del archivo se muestra en el campo Detalles.

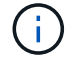

No cambie el nombre del archivo ya que forma parte del proceso de verificación.

#### **SANtricity OS**

You can use this page to upgrade the SANtricity OS software on storage controllers in a storage appliance. Before installing the new software, confirm the storage controllers are Nominal (Nodes > appliance node > Hardware) and ready for an upgrade. A health check is automatically performed as part of the upgrade process and valid NVSRAM is automatically installed based on the appliance type and new software version. The software upgrade can take up to 30 minutes per appliance. When the upgrade is complete, the node will be automatically rebooted to activate the SANtricity OS on the storage controllers. If you have multiple types of appliances, repeat this procedure to install the appropriate OS software for each type.

#### **SANtricity OS Upgrade File**

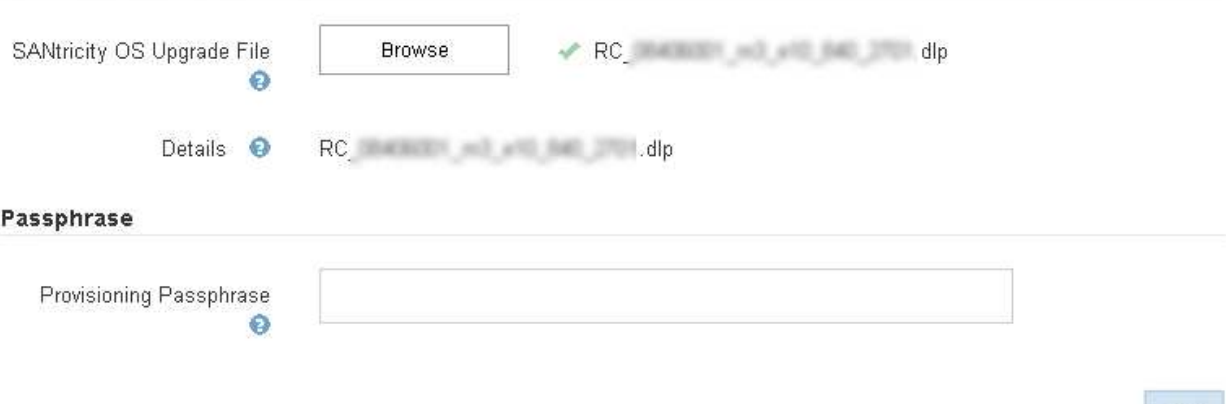

#### 6. Introduzca la clave de acceso de aprovisionamiento.

#### El botón **Iniciar** está activado.

#### **SANtricity OS**

You can use this page to upgrade the SANtricity OS software on storage controllers in a storage appliance. Before installing the new software, confirm the storage controllers are Nominal (Nodes > appliance node > Hardware) and ready for an upgrade. A health check is automatically performed as part of the upgrade process and valid NVSRAM is automatically installed based on the appliance type and new software version. The software upgrade can take up to 30 minutes per appliance. When the upgrade is complete, the node will be automatically rebooted to activate the SANtricity OS on the storage controllers. If you have multiple types of appliances, repeat this procedure to install the appropriate OS software for each type.

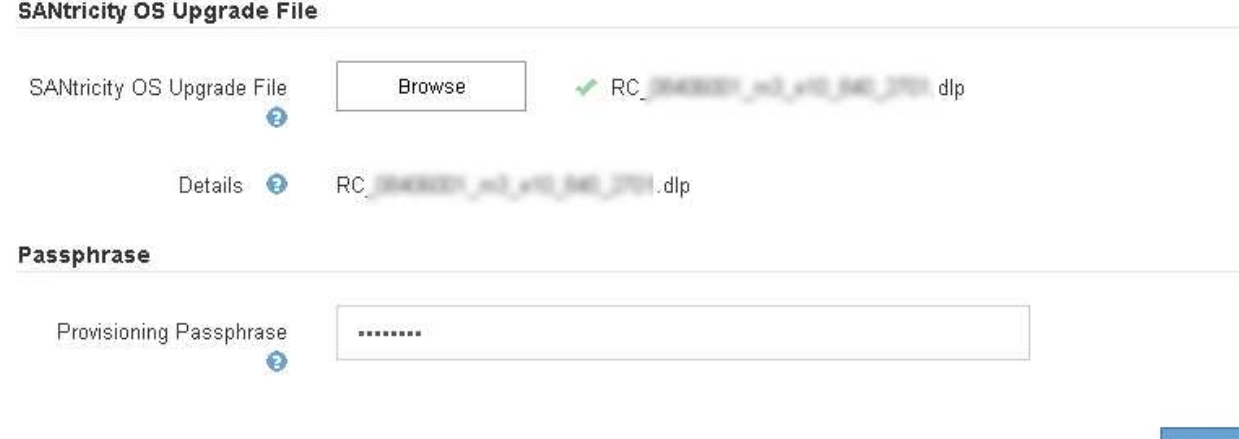

Start

#### 7. Haga clic en **Inicio**.

Aparece un cuadro de advertencia que indica que es posible que se pierda temporalmente la conexión del explorador como se reinician los servicios de los nodos actualizados.

# A Warning

Nodes can disconnect and services might be affected

The node will be automatically rebooted at the end of upgrade and services will be affected. Are you sure you want to start the SANtricity OS upgrade?

Cance

8. Haga clic en **Aceptar** para almacenar el archivo de actualización de SANtricity OS en el nodo de administración principal.

Cuando se inicia la actualización del sistema operativo SANtricity:

a. Se ejecuta la comprobación del estado. Este proceso comprueba que ningún nodo tenga el estado de necesita atención.

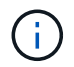

Si se informa de algún error, solucione y vuelva a hacer clic en **Iniciar**.

b. Se muestra la tabla progreso de actualización de sistema operativo SANtricity. En esta tabla se muestran todos los nodos de almacenamiento del grid y la fase actual de la actualización de cada nodo.

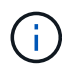

La tabla muestra todos los nodos de almacenamiento, incluidos los nodos de almacenamiento basados en software. Debe aprobar la actualización para todos los nodos de almacenamiento, aunque una actualización de SO SANtricity no tenga efecto en los nodos de almacenamiento basados en software. El mensaje de actualización devuelto para los nodos de almacenamiento basados en software es «"la actualización del SO SANtricity no es aplicable a este nodo».

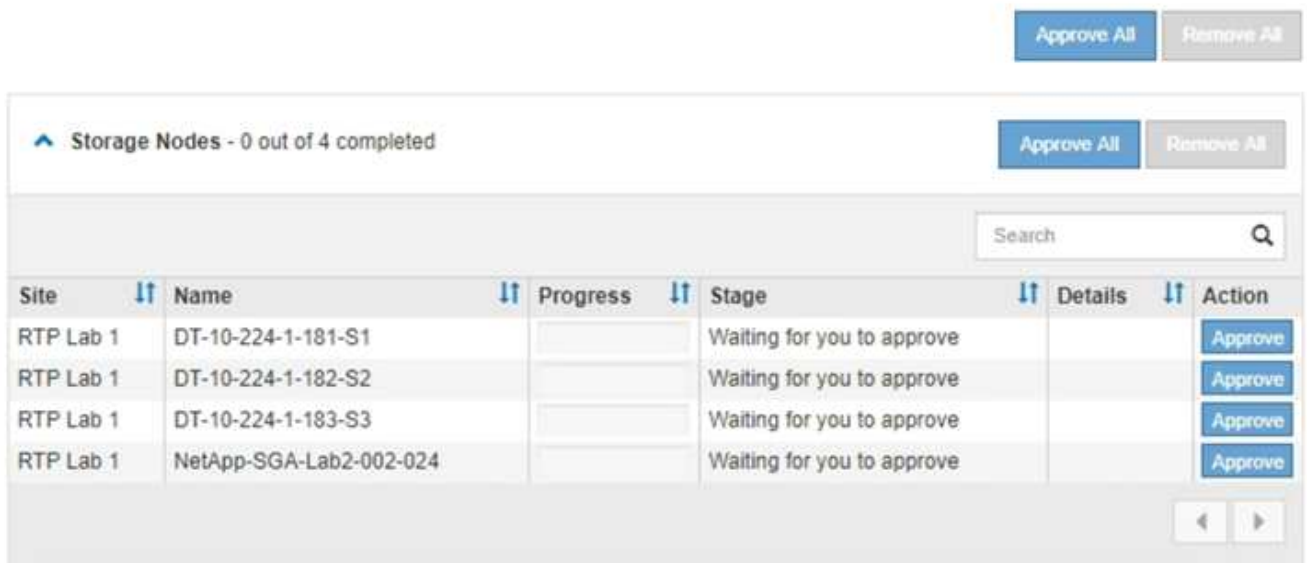

9. Opcionalmente, ordene la lista de nodos en orden ascendente o descendente por **Sitio**, **Nombre**, **progreso**, **etapa** o **Detalles**. O bien, introduzca un término en el cuadro **Buscar** para buscar nodos específicos.

Puede desplazarse por la lista de nodos utilizando las flechas izquierda y derecha de la esquina inferior derecha de la sección.

10. Apruebe los nodos de cuadrícula que está listo para agregar a la cola de actualización. Los nodos aprobados del mismo tipo se actualizan de uno en uno.

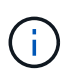

No apruebe la actualización de SANtricity OS para un nodo de almacenamiento de dispositivos a menos que esté seguro de que el nodo esté listo para detenerse y reiniciarse.cuando la actualización de SANtricity OS se ha aprobado en un nodo, los servicios de ese nodo se han detenido. Más tarde, cuando el nodo se actualiza, el nodo del dispositivo se reinicia. Estas operaciones pueden provocar interrupciones del servicio en los clientes que se comunican con el nodo.

◦ Haga clic en cualquiera de los botones **aprobar todo** para agregar todos los nodos de almacenamiento a la cola de actualización de SANtricity OS.

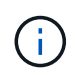

Si el orden en el que se actualizan los nodos es importante, apruebe los nodos o grupos de nodos de uno en uno y espere a que la actualización se complete en cada nodo antes de aprobar los siguientes nodos.

◦ Haga clic en uno o más botones **aprobar** para agregar uno o más nodos a la cola de actualización de SANtricity OS.

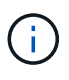

Puede retrasar la aplicación de una actualización de SANtricity OS a un nodo, pero el proceso de actualización de SANtricity OS no se completará hasta que apruebe la actualización de SANtricity OS en todos los nodos de almacenamiento enumerados.

Después de hacer clic en **aprobar**, el proceso de actualización determina si se puede actualizar el nodo. Si se puede actualizar un nodo, se agrega a la cola de actualización.

En algunos nodos, el archivo de actualización seleccionado no se aplica de forma intencional, y se puede completar el proceso de actualización sin actualizar estos nodos específicos. Para los nodos que no se actualizan intencionalmente, el proceso mostrará la fase de completado con uno de los siguientes mensajes en la columna Details:

- El nodo de almacenamiento ya se actualizó.
- **Example 2** La actualización de SANtricity OS no es aplicable a este nodo.
- El archivo del sistema operativo SANtricity no es compatible con este nodo.

El mensaje «'la actualización del sistema operativo SANtricity no es aplicable a este nodo» indica que el nodo no tiene una controladora de almacenamiento que pueda gestionar el sistema StorageGRID. Este mensaje aparecerá para nodos de almacenamiento que no sean del dispositivo. Puede completar el proceso de actualización de SANtricity OS sin actualizar el nodo y mostrar este mensaje. + el mensaje "'el archivo de SANtricity OS no es compatible con este nodo'" indica que el nodo requiere un archivo de SANtricity OS diferente al que intenta instalar el proceso. Después de completar la actualización actual del sistema operativo SANtricity, descargue el sistema operativo SANtricity adecuado para el nodo y repita el proceso de actualización.

11. Si necesita eliminar un nodo o todos los nodos de la cola de actualización de SANtricity OS, haga clic en **Quitar** o en **Quitar todo**.

Como se muestra en el ejemplo, cuando el escenario progresa más allá de la cola, el botón **Quitar** está oculto y ya no puede quitar el nodo del proceso de actualización de SANtricity OS.

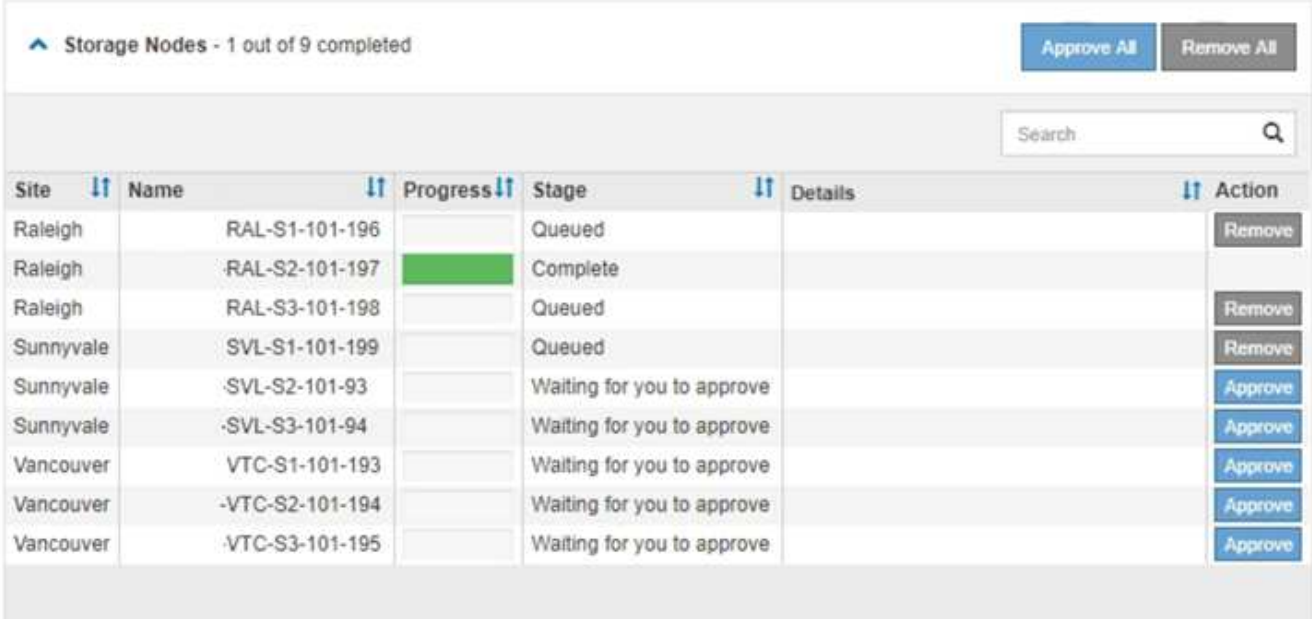

12. Espere mientras la actualización del SO SANtricity se aplica a cada nodo de grid aprobado.

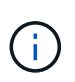

Si algún nodo muestra una etapa de error mientras se aplica la actualización del sistema operativo SANtricity, se produjo un error en la actualización para ese nodo. Es posible que el dispositivo deba colocarse en modo de mantenimiento para recuperarse del error. Póngase en contacto con el soporte técnico antes de continuar.

Si el firmware del nodo es demasiado antiguo para actualizarse con Grid Manager, el nodo muestra una etapa de error con los detalles: "'debe utilizar el modo de mantenimiento para actualizar SANtricity OS en este nodo. Consulte las instrucciones de instalación y mantenimiento del aparato. Tras la actualización,

puede utilizar esta utilidad para futuras actualizaciones». Para resolver el error, haga lo siguiente:

- a. Utilice el modo de mantenimiento para actualizar SANtricity OS en el nodo que muestre una etapa de error.
- b. Utilice Grid Manager para reiniciar y completar la actualización del sistema operativo SANtricity.

Una vez completada la actualización de SANtricity OS en todos los nodos aprobados, la tabla de progreso de la actualización de SANtricity OS se cierra y un banner verde muestra la fecha y la hora en que se completó la actualización de SANtricity OS.

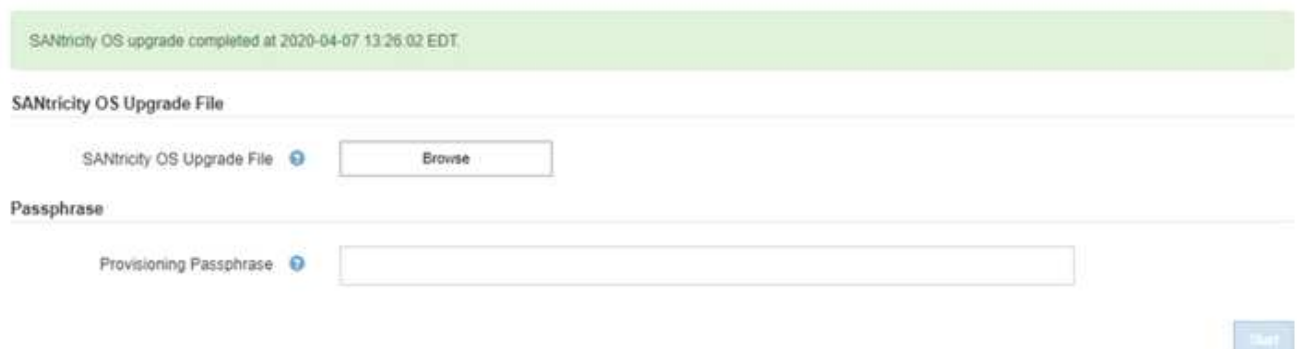

13. Repita este procedimiento de actualización para todos los nodos con una etapa de finalización que requieran un archivo de actualización de sistema operativo SANtricity diferente.

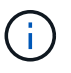

Para cualquier nodo con el estado necesita atención, utilice el modo de mantenimiento para realizar la actualización.

## **Información relacionada**

["Actualizar el sistema operativo SANtricity en la controladora E2800 con el modo de mantenimiento"](#page-9-0)

# <span id="page-9-0"></span>**Actualizar el sistema operativo SANtricity en la controladora E2800 con el modo de mantenimiento**

Para las controladoras de almacenamiento que utilizan actualmente el sistema operativo SANtricity con una versión anterior a 08.42.20.00 (11.42), debe utilizar el procedimiento del modo de mantenimiento para aplicar una actualización.

## **Lo que necesitará**

- Ha consultado con la herramienta de matriz de interoperabilidad (IMT) de NetApp para confirmar que la versión del sistema operativo SANtricity que utiliza para la actualización es compatible con su dispositivo.
- Debe colocar la controladora E5700SG en modo de mantenimiento, lo que interrumpe la conexión con la controladora E2800. Si se pone un dispositivo StorageGRID en modo de mantenimiento, puede que el dispositivo no esté disponible para el acceso remoto.

["Colocar un dispositivo en modo de mantenimiento"](https://docs.netapp.com/es-es/storagegrid-115/sg5700/placing-appliance-into-maintenance-mode.html)

#### **Acerca de esta tarea**

No actualice el sistema operativo SANtricity ni NVSRAM en la controladora E-Series en más de un dispositivo StorageGRID a la vez.

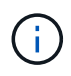

Actualizar más de un dispositivo StorageGRID a la vez puede provocar la falta de disponibilidad de los datos, según el modelo de puesta en marcha y las políticas de ILM.

## **Pasos**

- 1. Desde un ordenador portátil de servicio, acceda a SANtricity System Manager e inicie sesión.
- 2. Descargue el nuevo archivo de NVSRAM y de software de sistema operativo SANtricity en el cliente de gestión.

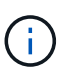

La NVSRAM es específica del dispositivo StorageGRID. No use la descarga estándar de NVSRAM.

3. Siga las instrucciones de la Guía de actualización de software y firmware SANtricity *E2800 y E5700* o la ayuda en línea de System Manager de SANtricity para actualizar el firmware y NVSRAM de la controladora E2800.

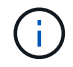

Active los archivos de actualización inmediatamente. No aplace la activación.

- 4. Una vez que se haya completado la operación de actualización, reinicie el nodo. En el instalador del dispositivo StorageGRID, seleccione **Avanzado** > **Reiniciar controlador** y, a continuación, seleccione una de estas opciones:
	- Seleccione **Reiniciar en StorageGRID** para reiniciar el controlador con el nodo que vuelve a unir la cuadrícula. Seleccione esta opción si hizo trabajo en modo de mantenimiento y está listo para devolver el nodo a su funcionamiento normal.
	- Seleccione **Reiniciar en el modo de mantenimiento** para reiniciar el controlador con el nodo restante en modo de mantenimiento. Seleccione esta opción si hay otras operaciones de mantenimiento que debe realizar en el nodo antes de volver a unir la cuadrícula.

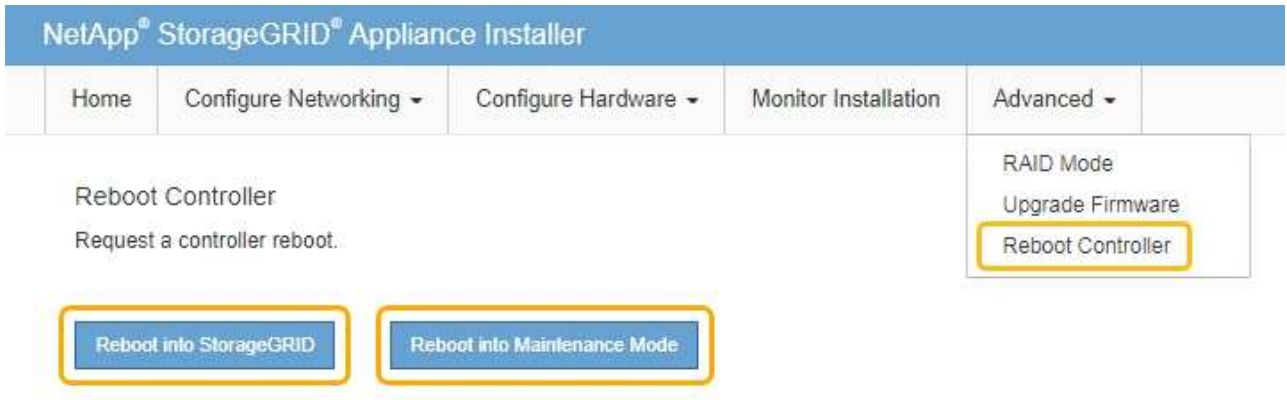

El dispositivo puede tardar hasta 20 minutos en reiniciarse y volver a unirse a la cuadrícula. Para confirmar que el reinicio ha finalizado y que el nodo ha vuelto a unirse a la cuadrícula, vuelva a Grid Manager. La ficha **Nodes** debería mostrar un estado normal para el nodo del dispositivo, que indica que no hay alertas activas y el nodo está conectado al grid.

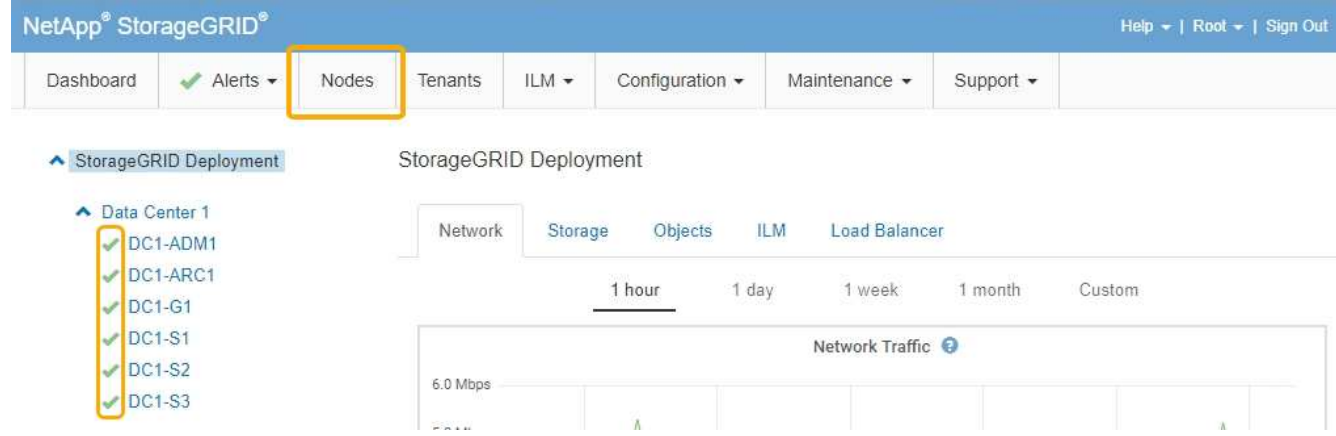

# **Información relacionada**

["Actualización del sistema operativo SANtricity en las controladoras de almacenamiento mediante Grid](#page-2-1) [Manager"](#page-2-1)

## **Información de copyright**

Copyright © 2024 NetApp, Inc. Todos los derechos reservados. Imprimido en EE. UU. No se puede reproducir este documento protegido por copyright ni parte del mismo de ninguna forma ni por ningún medio (gráfico, electrónico o mecánico, incluidas fotocopias, grabaciones o almacenamiento en un sistema de recuperación electrónico) sin la autorización previa y por escrito del propietario del copyright.

El software derivado del material de NetApp con copyright está sujeto a la siguiente licencia y exención de responsabilidad:

ESTE SOFTWARE LO PROPORCIONA NETAPP «TAL CUAL» Y SIN NINGUNA GARANTÍA EXPRESA O IMPLÍCITA, INCLUYENDO, SIN LIMITAR, LAS GARANTÍAS IMPLÍCITAS DE COMERCIALIZACIÓN O IDONEIDAD PARA UN FIN CONCRETO, CUYA RESPONSABILIDAD QUEDA EXIMIDA POR EL PRESENTE DOCUMENTO. EN NINGÚN CASO NETAPP SERÁ RESPONSABLE DE NINGÚN DAÑO DIRECTO, INDIRECTO, ESPECIAL, EJEMPLAR O RESULTANTE (INCLUYENDO, ENTRE OTROS, LA OBTENCIÓN DE BIENES O SERVICIOS SUSTITUTIVOS, PÉRDIDA DE USO, DE DATOS O DE BENEFICIOS, O INTERRUPCIÓN DE LA ACTIVIDAD EMPRESARIAL) CUALQUIERA SEA EL MODO EN EL QUE SE PRODUJERON Y LA TEORÍA DE RESPONSABILIDAD QUE SE APLIQUE, YA SEA EN CONTRATO, RESPONSABILIDAD OBJETIVA O AGRAVIO (INCLUIDA LA NEGLIGENCIA U OTRO TIPO), QUE SURJAN DE ALGÚN MODO DEL USO DE ESTE SOFTWARE, INCLUSO SI HUBIEREN SIDO ADVERTIDOS DE LA POSIBILIDAD DE TALES DAÑOS.

NetApp se reserva el derecho de modificar cualquiera de los productos aquí descritos en cualquier momento y sin aviso previo. NetApp no asume ningún tipo de responsabilidad que surja del uso de los productos aquí descritos, excepto aquello expresamente acordado por escrito por parte de NetApp. El uso o adquisición de este producto no lleva implícita ninguna licencia con derechos de patente, de marcas comerciales o cualquier otro derecho de propiedad intelectual de NetApp.

Es posible que el producto que se describe en este manual esté protegido por una o más patentes de EE. UU., patentes extranjeras o solicitudes pendientes.

LEYENDA DE DERECHOS LIMITADOS: el uso, la copia o la divulgación por parte del gobierno están sujetos a las restricciones establecidas en el subpárrafo (b)(3) de los derechos de datos técnicos y productos no comerciales de DFARS 252.227-7013 (FEB de 2014) y FAR 52.227-19 (DIC de 2007).

Los datos aquí contenidos pertenecen a un producto comercial o servicio comercial (como se define en FAR 2.101) y son propiedad de NetApp, Inc. Todos los datos técnicos y el software informático de NetApp que se proporcionan en este Acuerdo tienen una naturaleza comercial y se han desarrollado exclusivamente con fondos privados. El Gobierno de EE. UU. tiene una licencia limitada, irrevocable, no exclusiva, no transferible, no sublicenciable y de alcance mundial para utilizar los Datos en relación con el contrato del Gobierno de los Estados Unidos bajo el cual se proporcionaron los Datos. Excepto que aquí se disponga lo contrario, los Datos no se pueden utilizar, desvelar, reproducir, modificar, interpretar o mostrar sin la previa aprobación por escrito de NetApp, Inc. Los derechos de licencia del Gobierno de los Estados Unidos de América y su Departamento de Defensa se limitan a los derechos identificados en la cláusula 252.227-7015(b) de la sección DFARS (FEB de 2014).

# **Información de la marca comercial**

NETAPP, el logotipo de NETAPP y las marcas que constan en <http://www.netapp.com/TM>son marcas comerciales de NetApp, Inc. El resto de nombres de empresa y de producto pueden ser marcas comerciales de sus respectivos propietarios.